## **PC Software**

LCR-6300/6200/6100/6020/6002

#### **PC Software Guide**

**VERSION: 1.10**

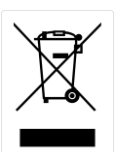

ISO-9001 CERTIFIED MANUFACTURER

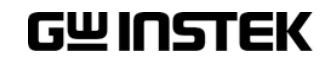

This manual contains proprietary information, which is protected by copyrights. All rights are reserved. No part of this manual may be photocopied, reproduced or translated to another language without prior written consent of Good Will company.

The information in this manual was correct at the time of printing. However, Good Will continues to improve products and reserves the right to change specifications, equipment, and maintenance procedures at any time without notice.

**Good Will Instrument Co., Ltd.**

**No. 7-1, Jhongsing Rd., Tucheng Dist., New Taipei City 236, Taiwan.**

# TABLE OF CONTENTS

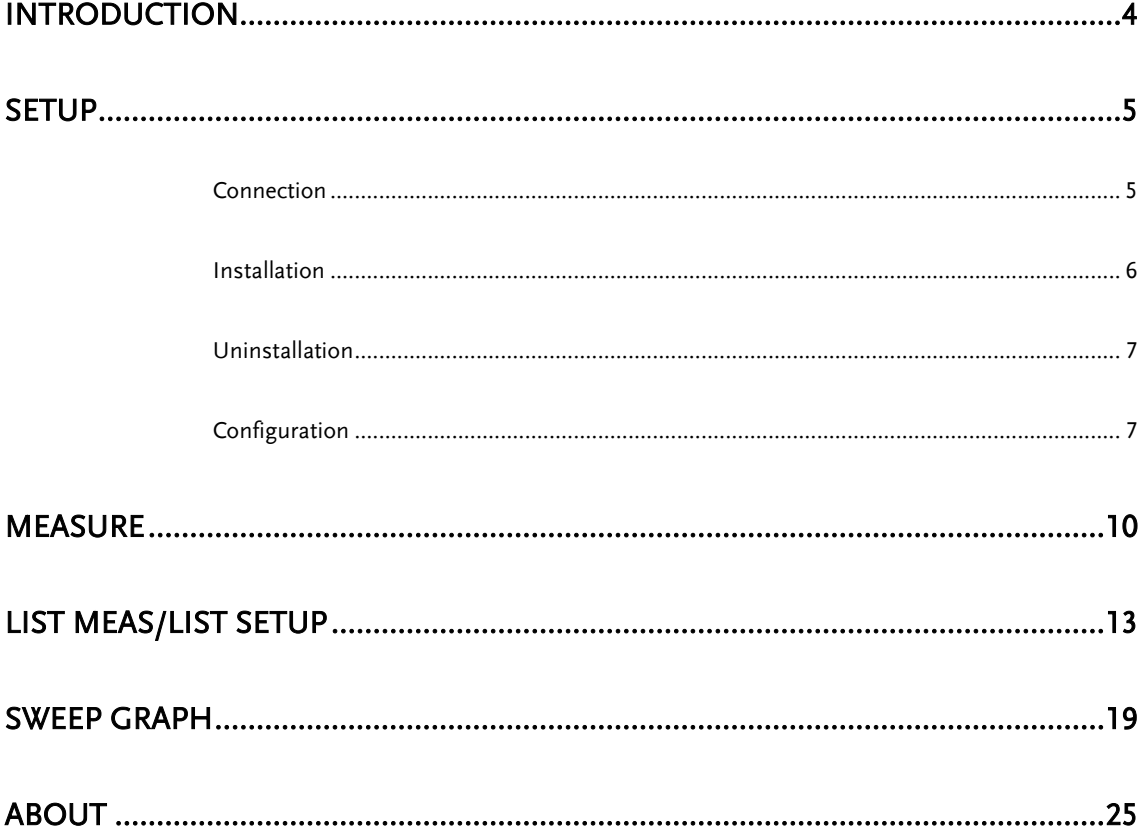

## <span id="page-3-0"></span>**INTRODUCTION**

This manual is suitable for all models in the LCR-6000 Series. The LCR-6000 PC Software Guide describes how to use the PC software on Windows OS based computers (Windows XP, Windows 7 supported).

This manual consists of the following chapters:

- Setup: Installation, Connection, Uninstallation, Configuration
- Measurement: Displaying, recording measurement values and setting measurement parameters.
- LIST MEAS/LIST SETUP: Setting List Measurement parameters, executing List Measurement and logging List Measurement results.
- SWEEP GRAPH: Displaying and recording swept graphs.

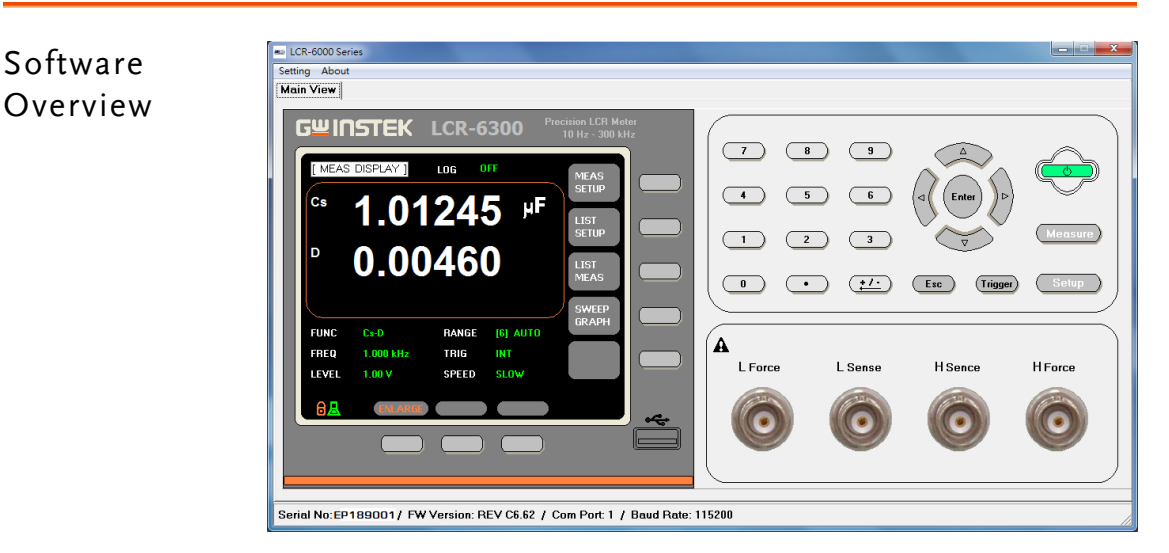

Software

<span id="page-4-0"></span>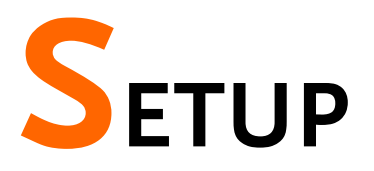

### <span id="page-4-1"></span>Connection

Before initiating the PC connection between the PC software and a LCR-6000, first set and confirm the RS-232/USB settings on the LCR-6000.

In terms of RS-232 connection, use a 9-pin female to 9-pin female null modem cable such as GW Instek's GTL-232 to connect the LCR-6000 to the PC.

In terms of USB connection, use a Type A-B USB cable such as GW Instek's GTL-246 to connect the LCR-6000 to the PC.

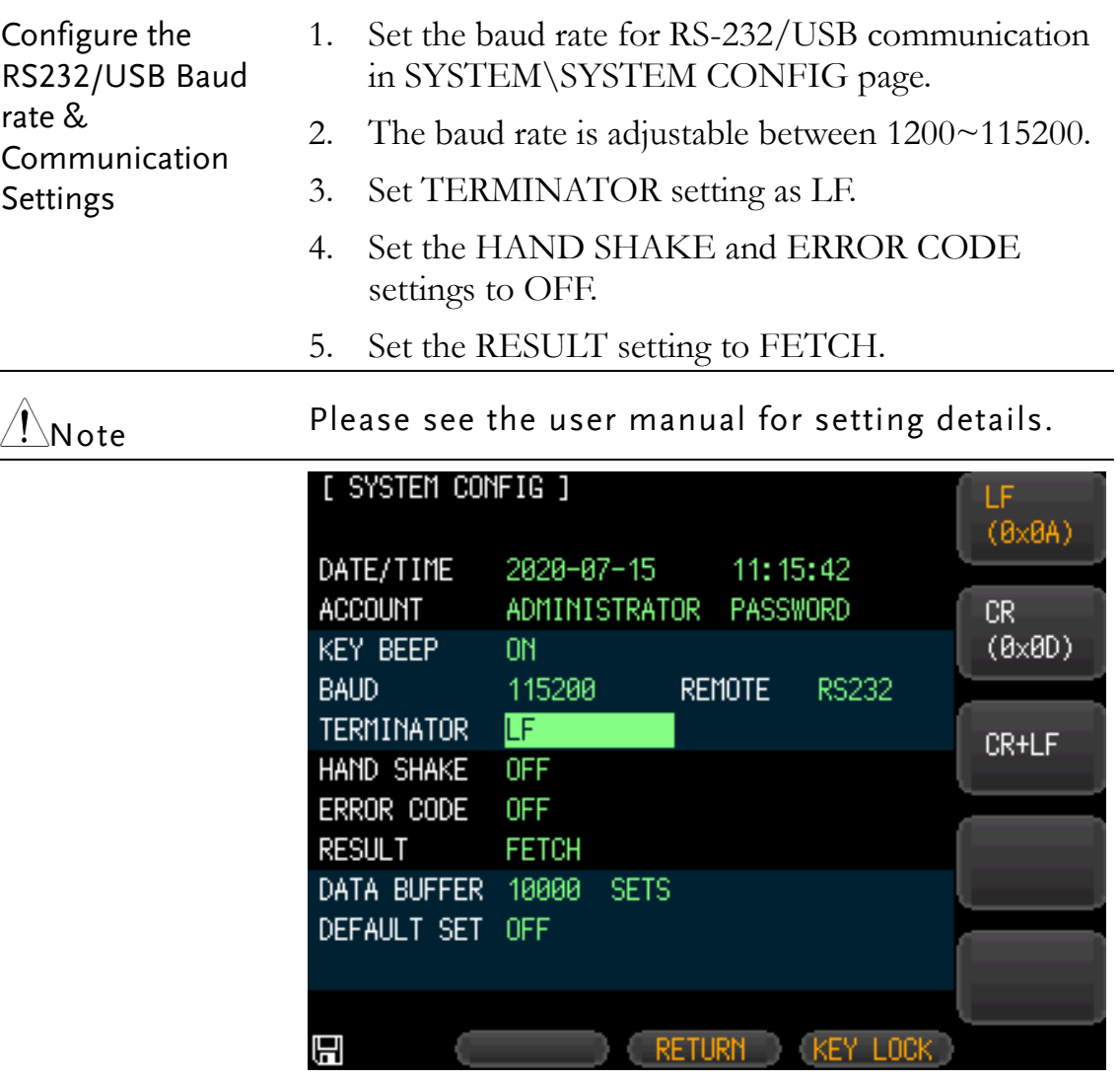

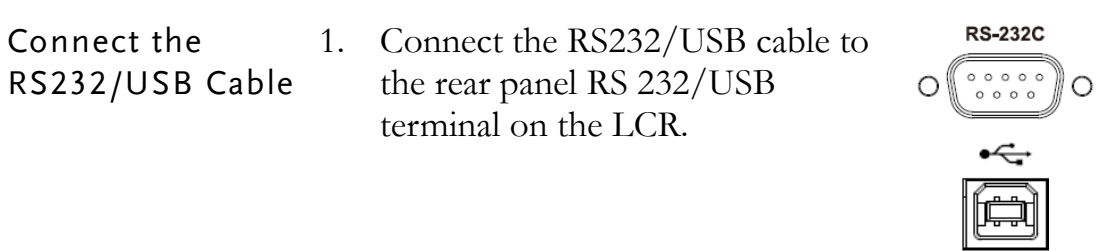

2. Connect the other end of the RS232/USB cable to the PC side.

### <span id="page-5-0"></span>Installation

The following describes how to install the LCR-6000 PC software on your PC.

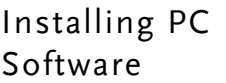

- 1. Go to the PC Software directory on the CD-ROM.
- 2. Click on setup.exe.

#### $\leftrightarrow$  setup.exe

3. The installation wizard will start up. Follow the directions from the installation wizard. When choosing an install location it is recommended that the default location is chosen.

The default location for the software is C:\Program Files\LCR6000

A program icon should be available from the Start Menu.

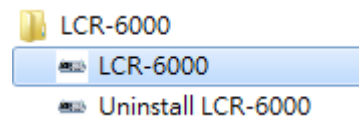

4. After the installation has completed, a shortcut icon for the PC software will be added to your desktop.

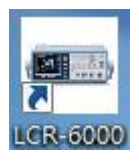

### <span id="page-6-0"></span>Uninstallation

The following describes how to uninstall the LCR-6000 PC software from your PC.

Uninstalling the PC Software

- 1. From the Windows Start menu select the LCR-6000 program directory and choose Uninstall.
	- **IL** LCR-6000 **ED LCR-6000 em** Uninstall LCR-6000
- 2. Select Y to uninstall the product. The dialogue box asks "Are you sure that you want to uninstall this product?"

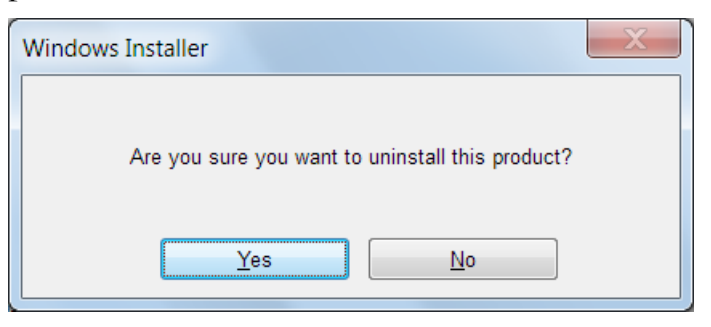

3. The Uninstaller will automatically finish the uninstallation.

## <span id="page-6-1"></span>Configuration

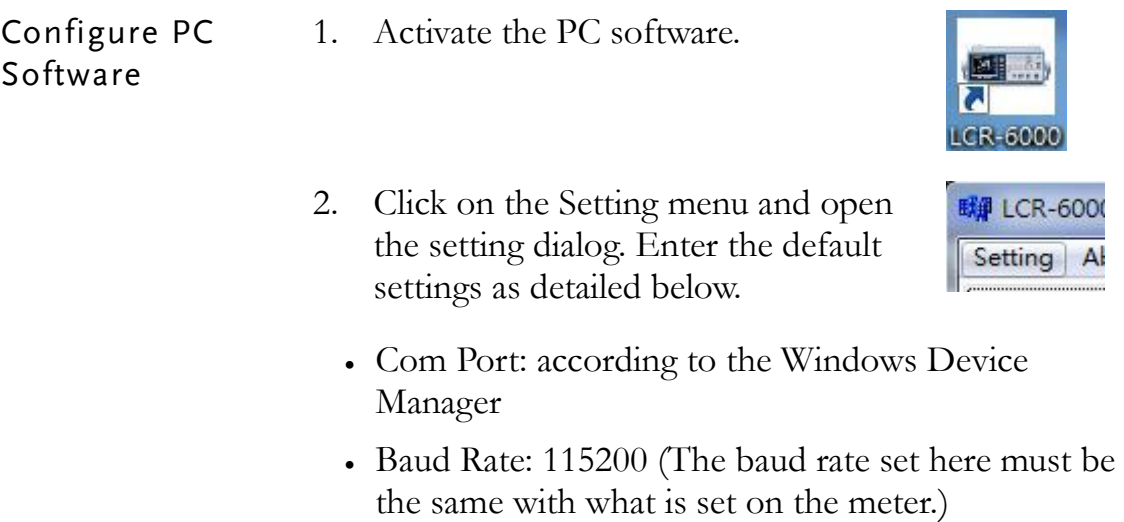

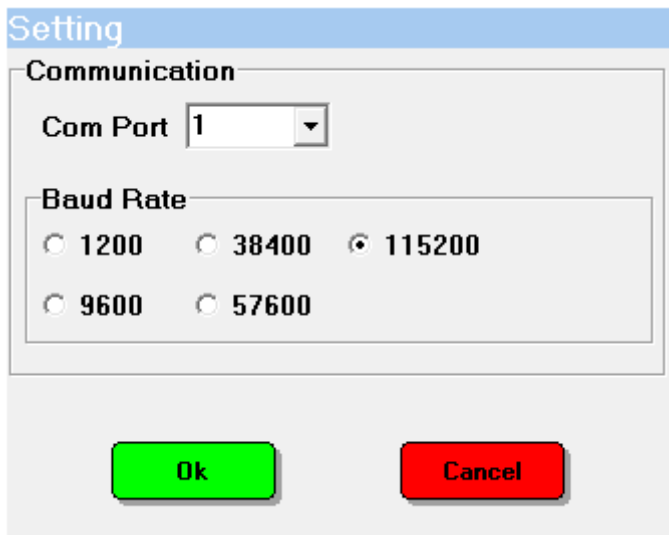

3. Click on the OK button. The PC software and the LCR-6000 will try to establish a connection (success), or an error message appears (fail). If the connection is successful, the windows header (title bar) for LCR-6000 PC software will display the com port and baud rate of the connection.

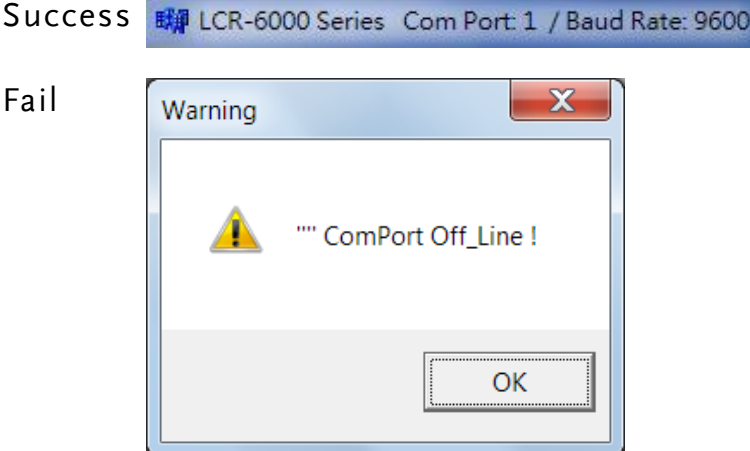

The possible reasons of connection failure:

- Wrong COM port or baud rate settings.
- Wrong wiring in the RS-232 cable or the connectors of the RS-232 cable are not well connected.
- 4. Move the cursor onto the Power icon and Click it to synchronize the PC software and the LCR meter.

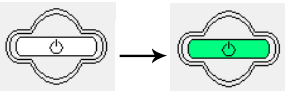

5. When the power icon turns green, it indicates that the PC software is now synchronized with the meter display.

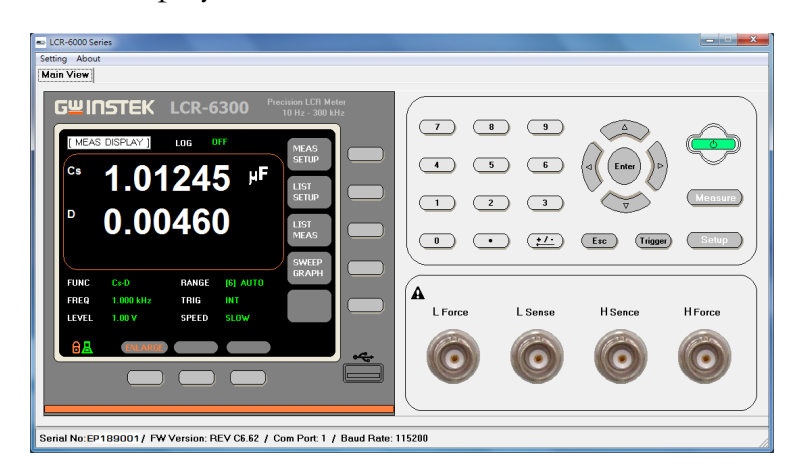

6. After the software and meter have synchronized, the measurement readings and settings from the meter will be displayed on the software display. For future reference, we will call these readings "synchronized parameters".

The synchronized parameters include these items:

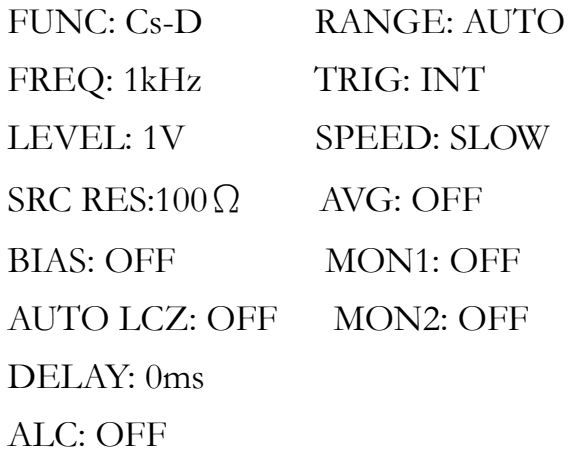

 $\triangle$ Note The buttons on the LCR meter will be automatically locked and disabled after the PC connection is initiated.

> The two icons shown below will be shown on the bottom left corner of the LCR meter's display to indicate that the meter is connected to the PC and is in the key-lock state.

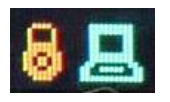

# <span id="page-9-0"></span>**MEASURE**

#### Measurement Operations Performing operations on the LCR-6000 PC software is basically the same as using the physical LCR meter, except that you use the mouse to click on the various icons instead of pressing a button with your finger. Please refer to the LCR-6000 user manual for the function of each measurement icon (button.)

 $\bigwedge_{\mathsf{Note}}$  Before connecting the LCR meter to the software, remember to perform the OPEN TEST and SHORT TEST calibration first. The PC software doesn't have the ability to perform the Open/Short correction. These functions can only be performed on the meter itself.

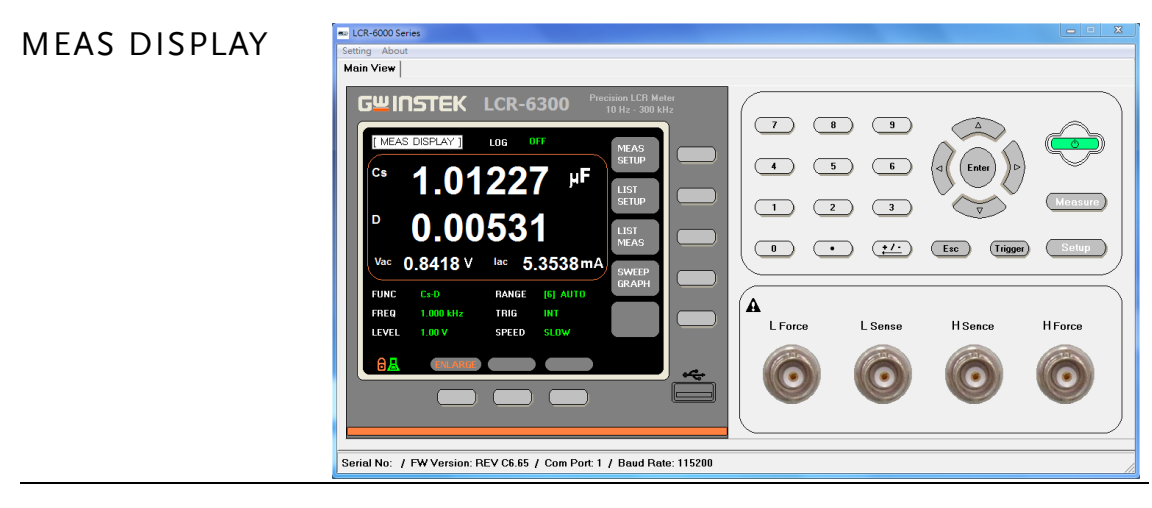

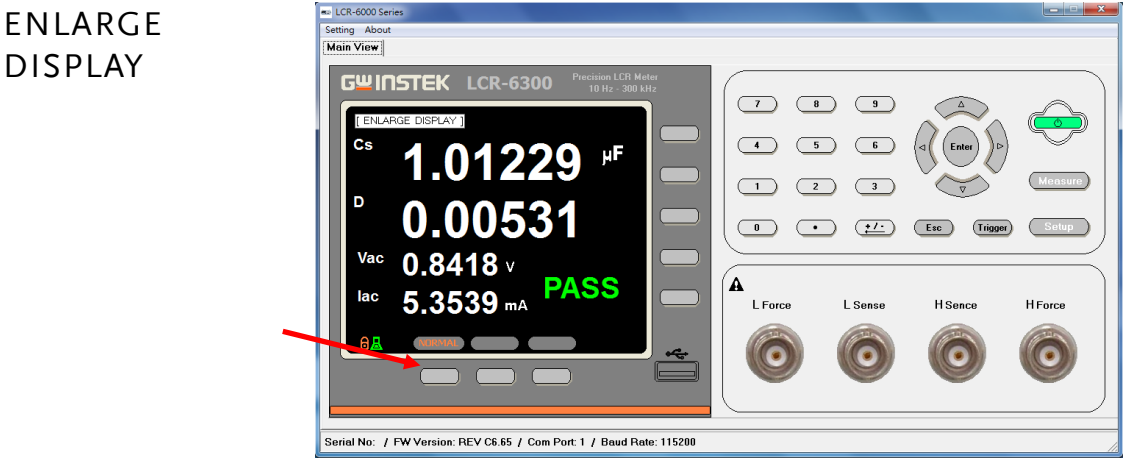

LOG Unlike the other software functions, the log function differs from the meter's log function in that the pc software will save the log files to the PC's hard drive rather than to the meter's internal memory. The log files are saved in a txt file format to C:\LCR-6000\LiveMeasResult.

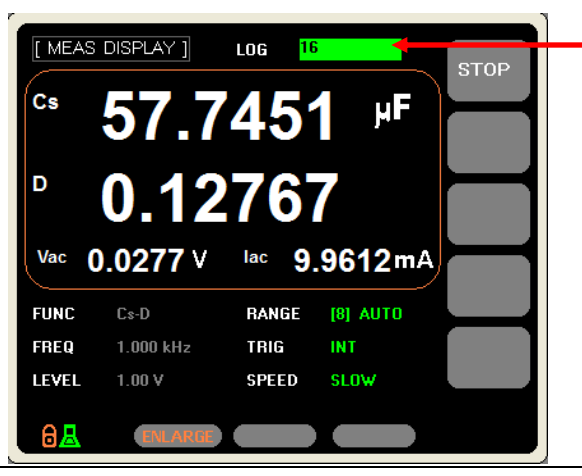

SETUP Setting up the PC software is the same as setting up the LCR meter.

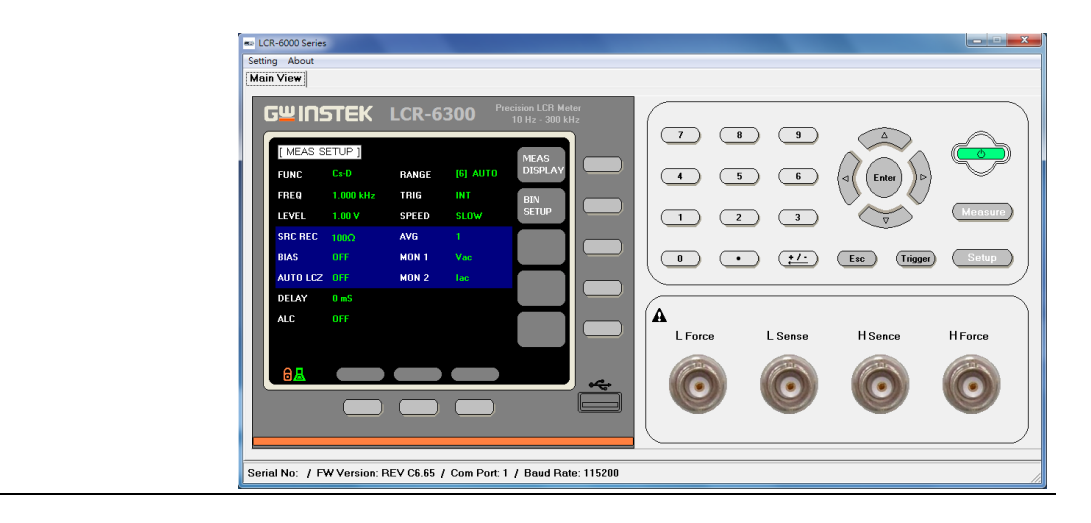

BIN SETUP Setting up the PC software is the same as setting up the LCR meter. Only set 1-BINS for PASS/FAIL judgment.

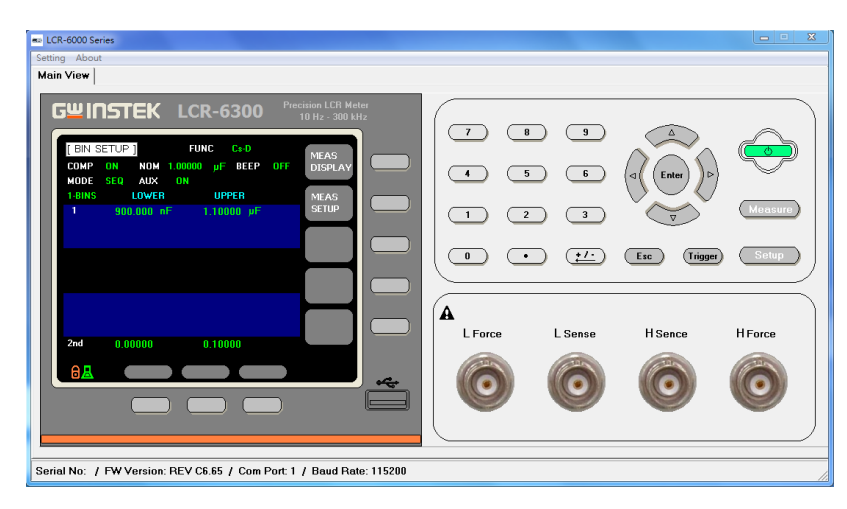

## <span id="page-12-0"></span>**LIST MEAS/LIST SETUP**

The LIST measurement mode on LCR-6000 meter provides maximum 10 list measurement steps, which share one common, variable measuring condition that is selected from these three measuring conditions: Vac (LEVEL V,) Iac (LEVEL A) or frequency.

The PC Software's list setup allows a maximum of 1000 list measurement steps. Each step can be programmed and measured with a variety of measuring conditions to facilitate diverse measurements.

Display LIST Measurement Use the cursor to click the LIST SETUP or LIST MEAS icons on the main display of the PC software to enter the LIST measurement function.

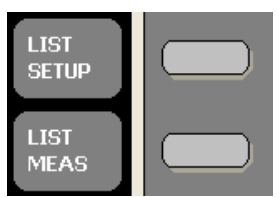

List Measure Function Environment

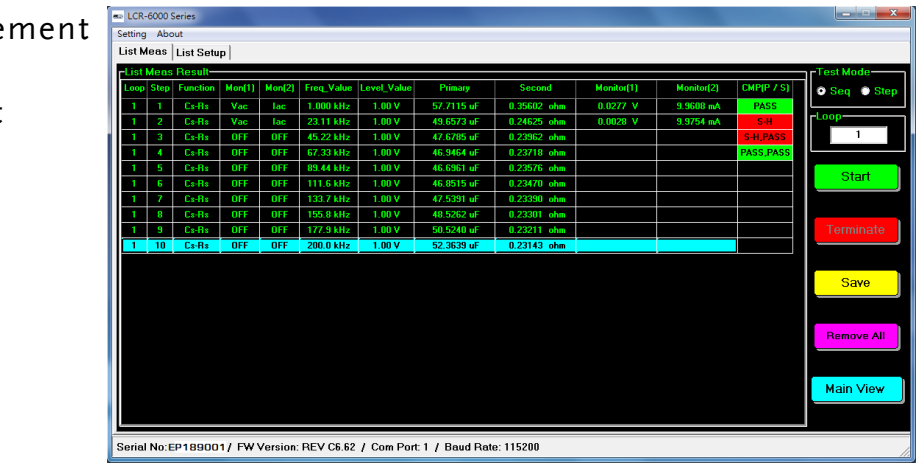

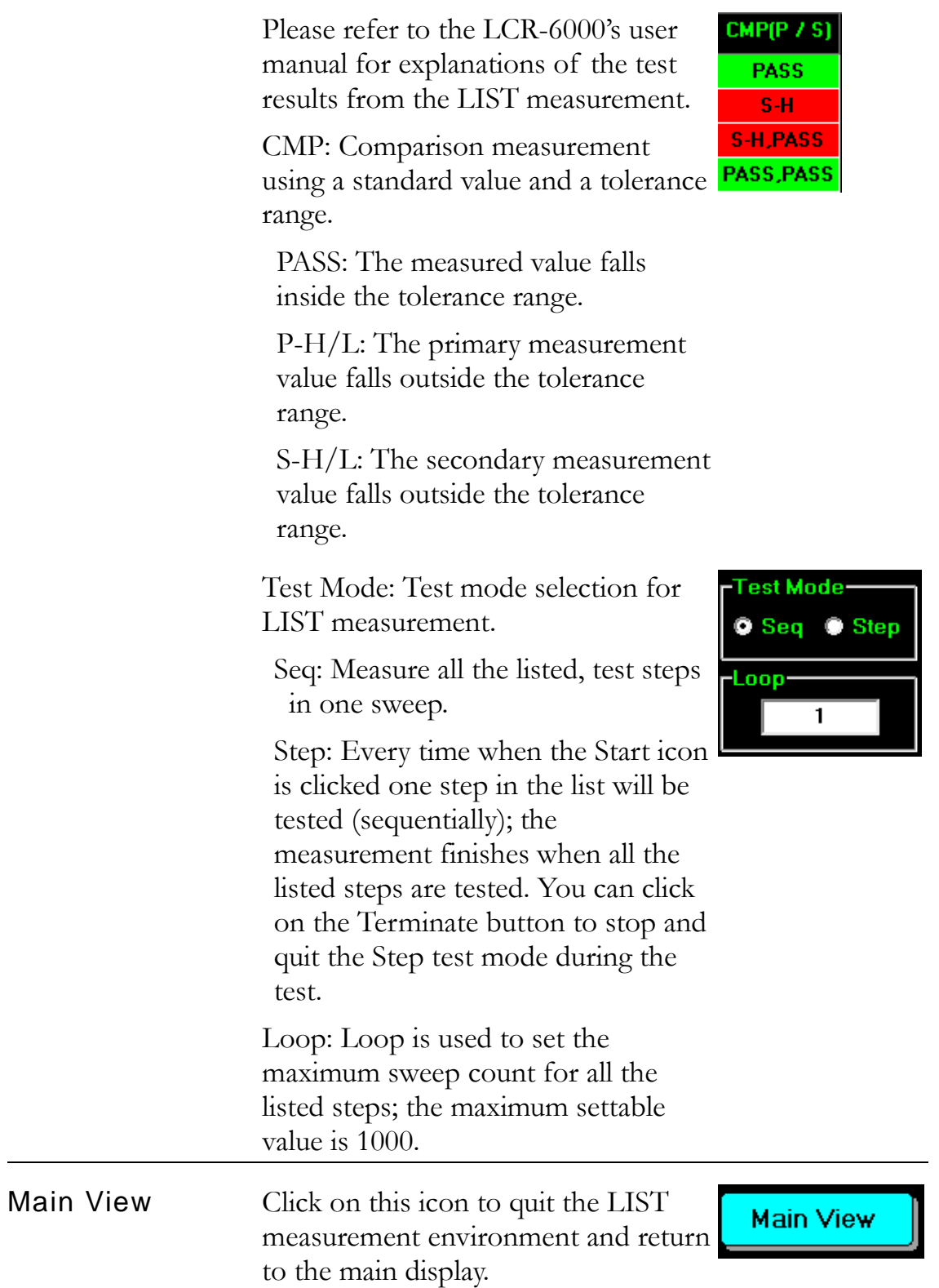

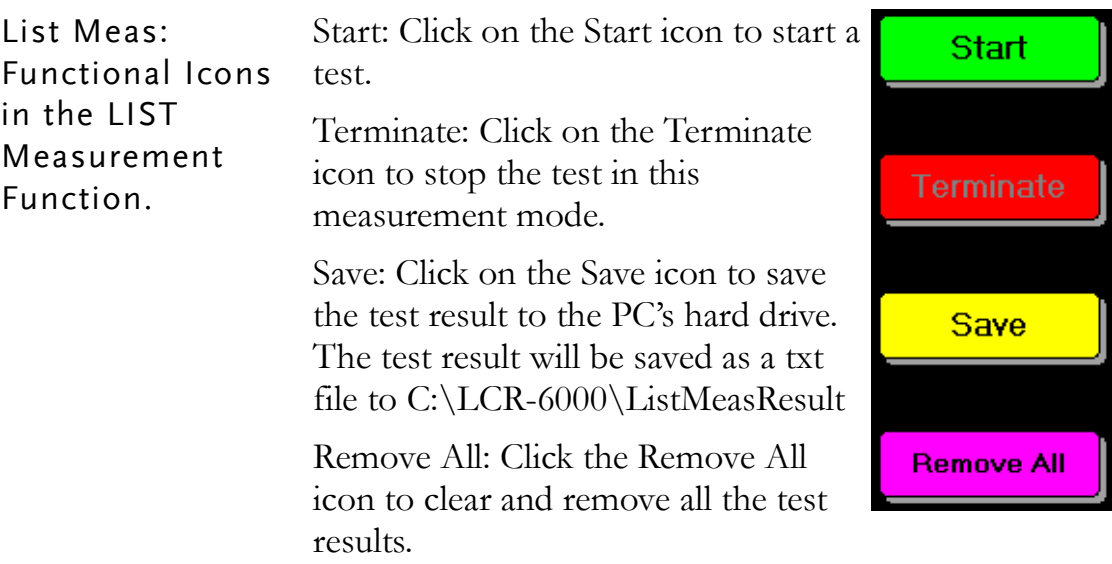

#### List Setup

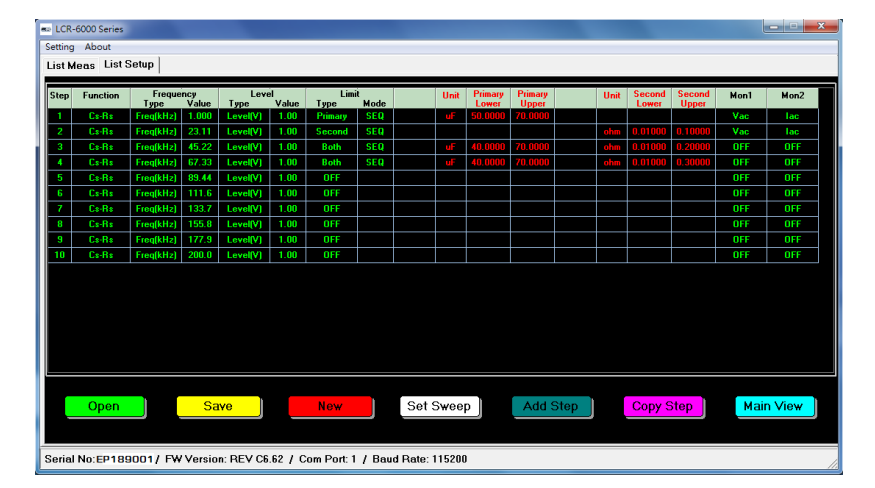

Function: Click on the Function icon to choose the primary and secondary measurement parameters in the pull down menu.

Frequency: Use the Frequency settings to set the unit and value of the frequency of the measuring signal. (kHz).

Level: Use the pull down menu in the Level settings to choose to set the unit and value of the voltage or current of the measuring signal, e.g., V, mA.

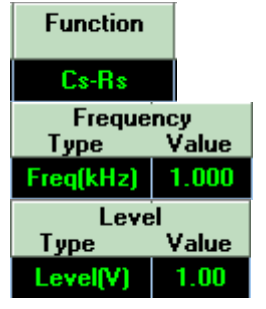

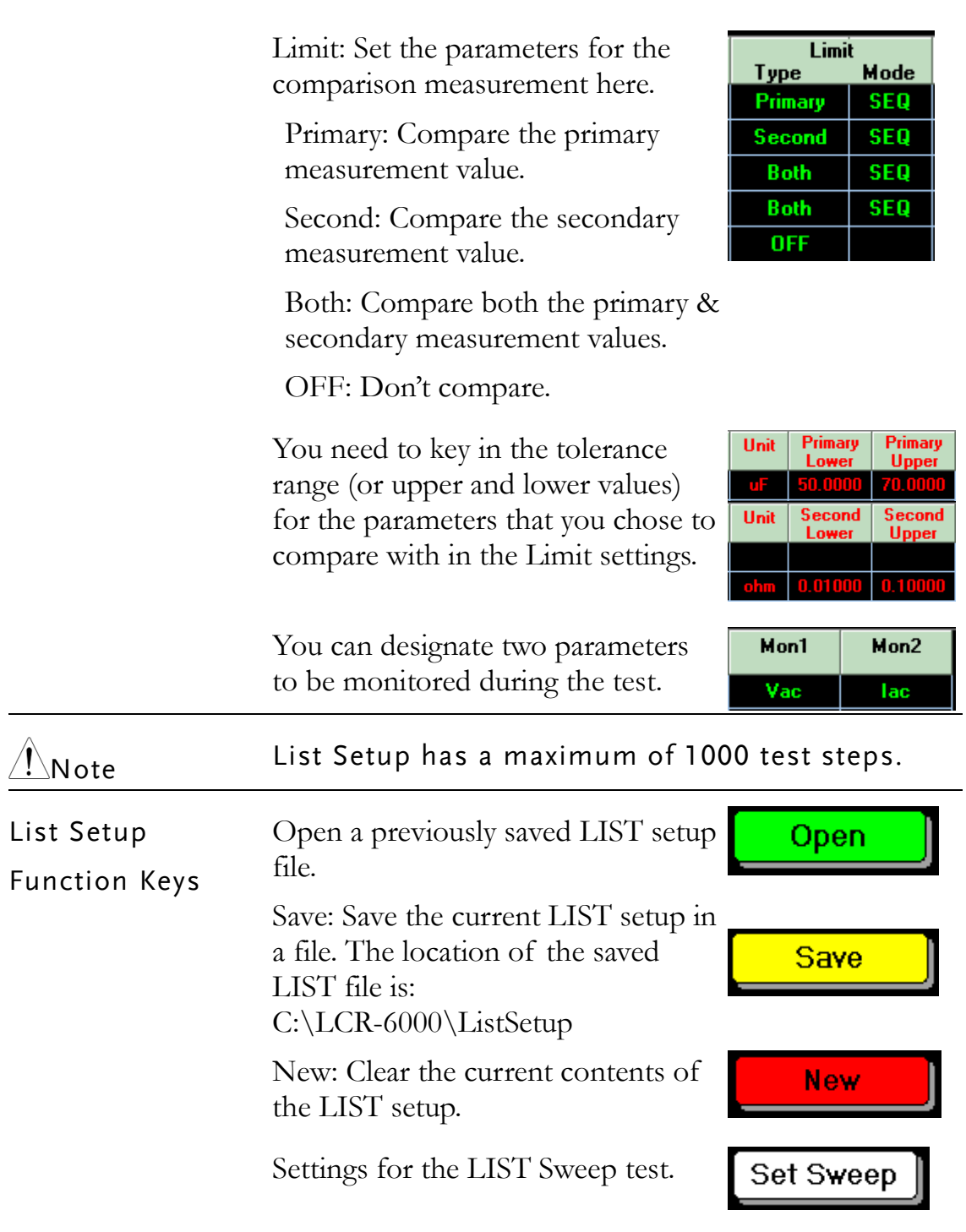

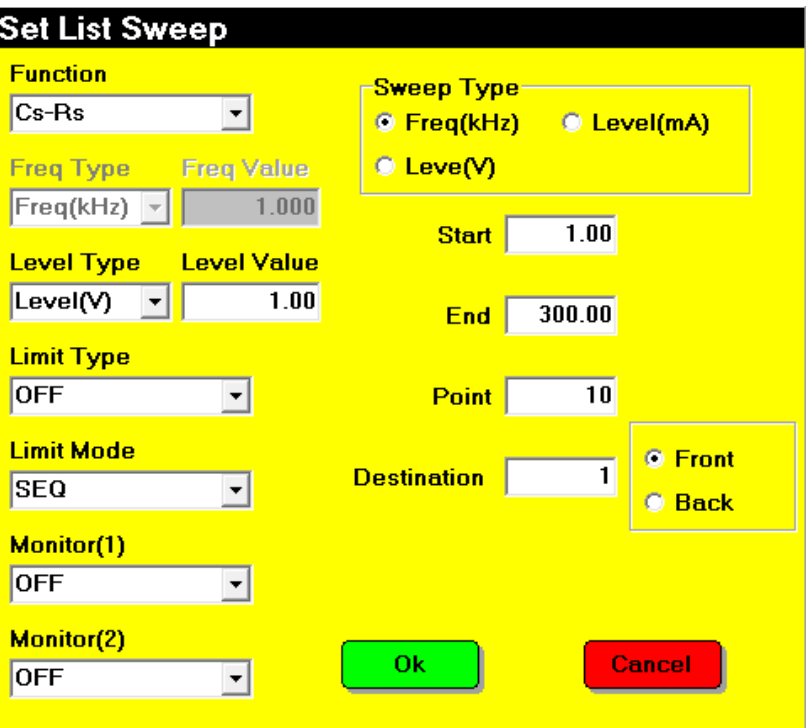

Please refer to previous sections for any setting items that have been previously explained.

Sweep Type: Designate the type of sweep: frequency or amplitude (voltage or current).

Set the conditions, parameters and range for the LIST sweep test.

Start: The starting value of the selected variable parameter.

End: The stop value of the selected variable parameter.

Point: Designate the number of steps in a LIST sweep test.

Destination: Destination step for step insertion.

Front/Back: This will insert all the steps from the sweep before/after the step number that is designated.

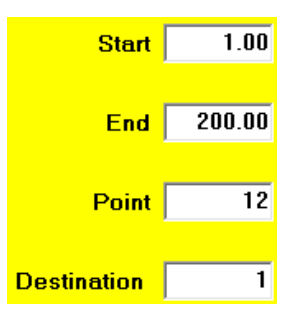

**C** Front **C** Back For example, if you programmed a LIST sweep to have a measuring frequency from 1~200kHz in 12 consecutive LIST steps, these twelve LIST sweep steps will be created (inserted) before the 1st step if you set the Destination step number to be '1.'

Add step is used to append new, blank test steps after the current, last step. An "Add Step" dialogue box will be shown so you can key in how many steps need to be appended.

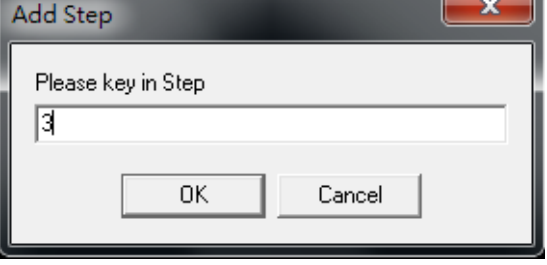

**Copy Step** 

**Add Step** 

Copy step is used to copy the steps in between the Start and the End step and have these selected steps duplicated and inserted before the designated destination step.

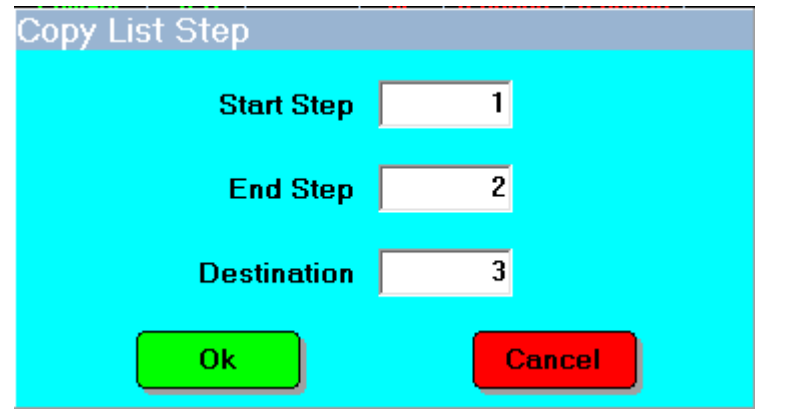

Main View is used to quit the LIST setup environment and return to the main display of this PC software.

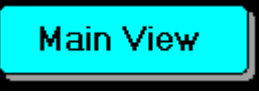

<span id="page-18-0"></span>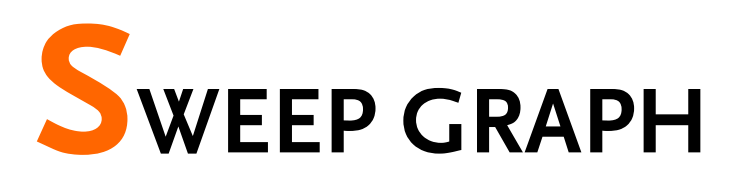

The Sweep Graph function gives a graphical representation of the measured readings from a sweep test. It's much easier for you to interpret the measured values of a sweep test when you can see how the characteristics of a DUT changes.

The Sweep Graph function provides up to two overlaid, swept curves which represent the characteristics of a DUT in two different aspects for you to observe, compare and understand.

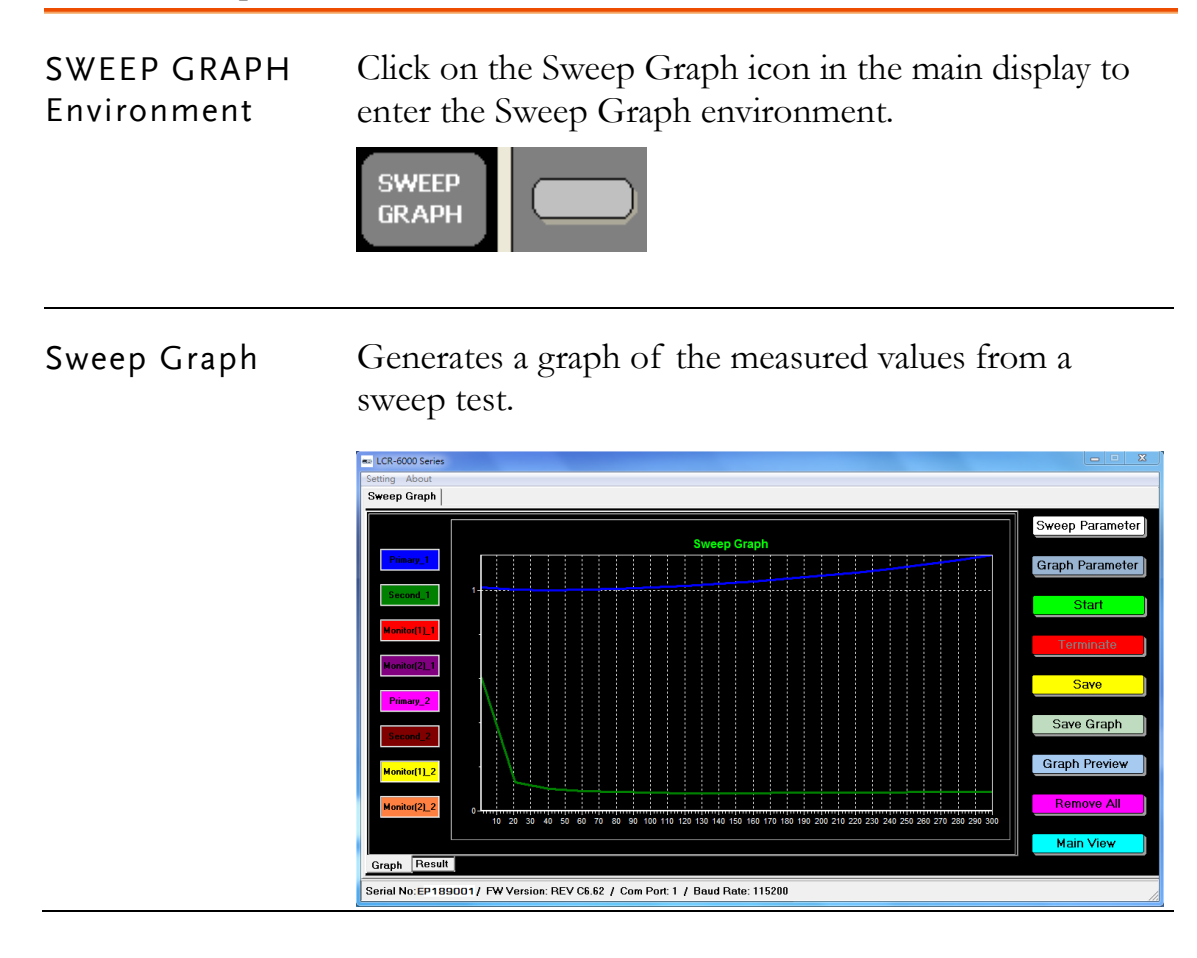

Sweep Parameter Set the measurement parameters for a Sweep Parameter sweep test.

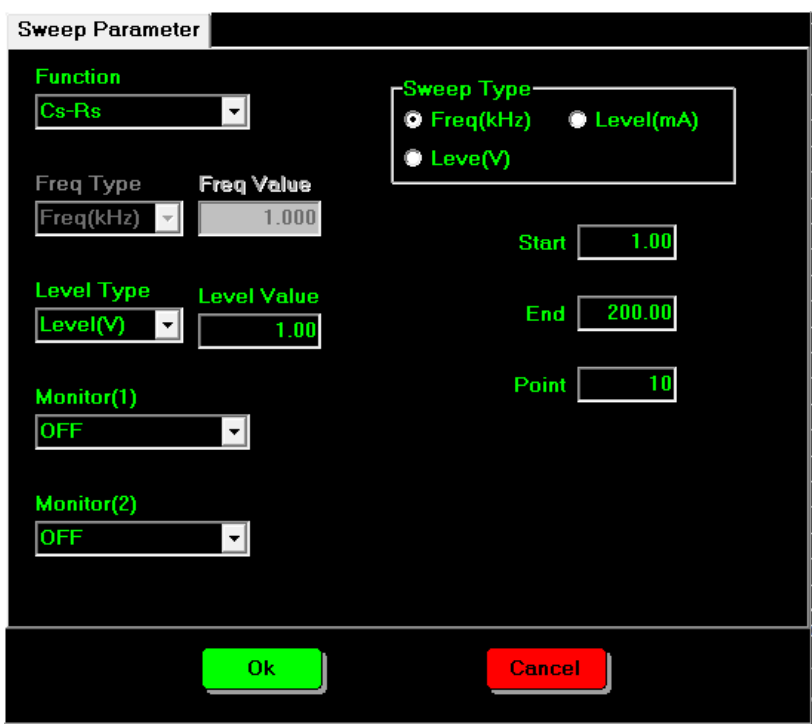

For information on the function of each setting, please refer to previous explanations in this manual.

Sweep Type: Sweep Type is used to select what type of sweep is performed: frequency, voltage or current sweep.

Set the starting and ending values for the sweep range.

Start: Set the starting value here.

End: Set the ending value here.

Point: Sets the number of points used in the sweep. Each point will be spaced out evenly over the sweep range(sweep range/#points).

For example, if you set  $Point = 10$ and the sweep range is from 1kHz to 10kHz, then 10 steps will be created at 1, 2, 3, 4, 5, 6, 7, 8, 9 & 10kHz, over the full sweep range.

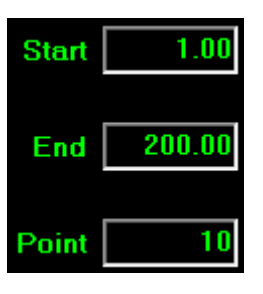

**Graph Parameter** 

Graph Parameter Set the parameters for how you want the swept graphs displayed in the Graph Parameter settings.

> Graph Parameter Compare Graph xis Scale **Y** Left **Canadian**  $\bullet$  Compare **O** Linearity **O** No Compare **O** Auto Color **Lower Limit Upper Limit**  $\mathbf{C}$  1  $57.7214$  uF 1 Primary\_1  $40.0185$  uF  $0.23062$  $^{\circ}$  2 Second\_1  $ohm$  $0.35519$  ohm  $\nabla$  2  $Q<sub>3</sub>$ Monitor(1)\_1  $\overline{\mathbf{0}}$  $\nabla$  3  $\overline{\mathbf{0}}$ O 4 Monitor(2)\_1  $\overline{\mathfrak{o}}$  $\overline{\mathfrak{o}}$ ⊽ 4  $\bullet$  5 Primary\_2  $0.000$  uF 999.999 uF 口じ  $0.000$  ohm  $Q<sub>5</sub>$ Second\_2 999.999 ohm 口は  $Q<sub>7</sub>$ Monitor(1)\_2  $0.000$  $0.000$  $\Box$  7  $Q<sub>8</sub>$ 8 Monitor(1)\_2  $0.000$  $0.000$ Ok Cancel

Choose the scale for the horizontal axis.

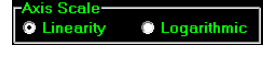

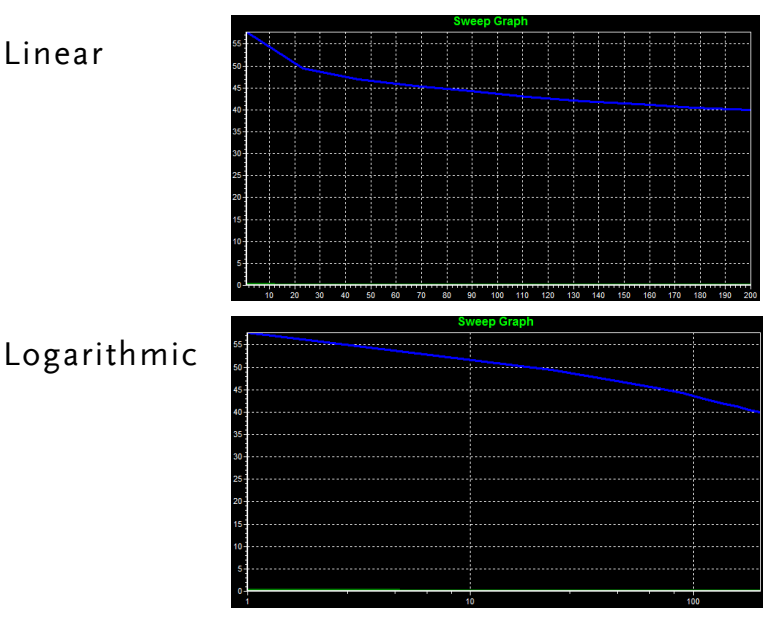

Choose whether or not to overlay the **Compare** graph of the current sweep with the previous sweep for comparative purposes. Choose Compare to have the graph overlaid.

'''<br>■ No Comp

This Compare function is convenient when you need to compare the differences between two different DUTs under the same test conditions.

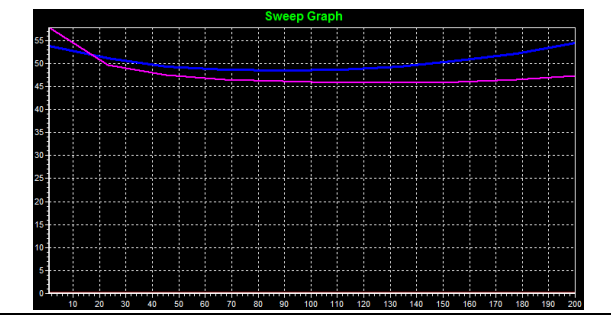

 $\bigwedge_{\text{Nofe}}$  As the Compare function can show only 2 swept graphs at the most, if Compare is activated and a third sweep test is conducted, then the swept graph of the first sweep test will be replaced by the third sweep test. If a fourth sweep test is conducted, then the swept graph of the 2nd sweep test will be replaced by the fourth sweep test and so on. The two graphs in the Compare mode are displayed in a FIFO (first-in-first-out) manner.

Select the scale for the Y axis here.

Auto: Select Auto to auto-fit the Y scale to contain the maximum and minimum values of all the shown graphs.

1-8: Select  $1~8$  to auto-scale Y axis according to the selected graph.

Graph display setting: up to 8 graphs can be shown at the same time; this setting can be used as a filter to deselect a graph from being drawn.

Color settings: Use this setting to choose the color of each graph.

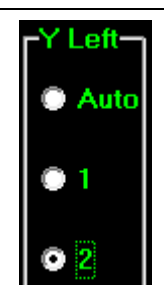

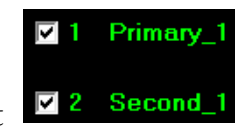

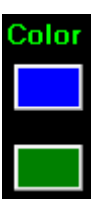

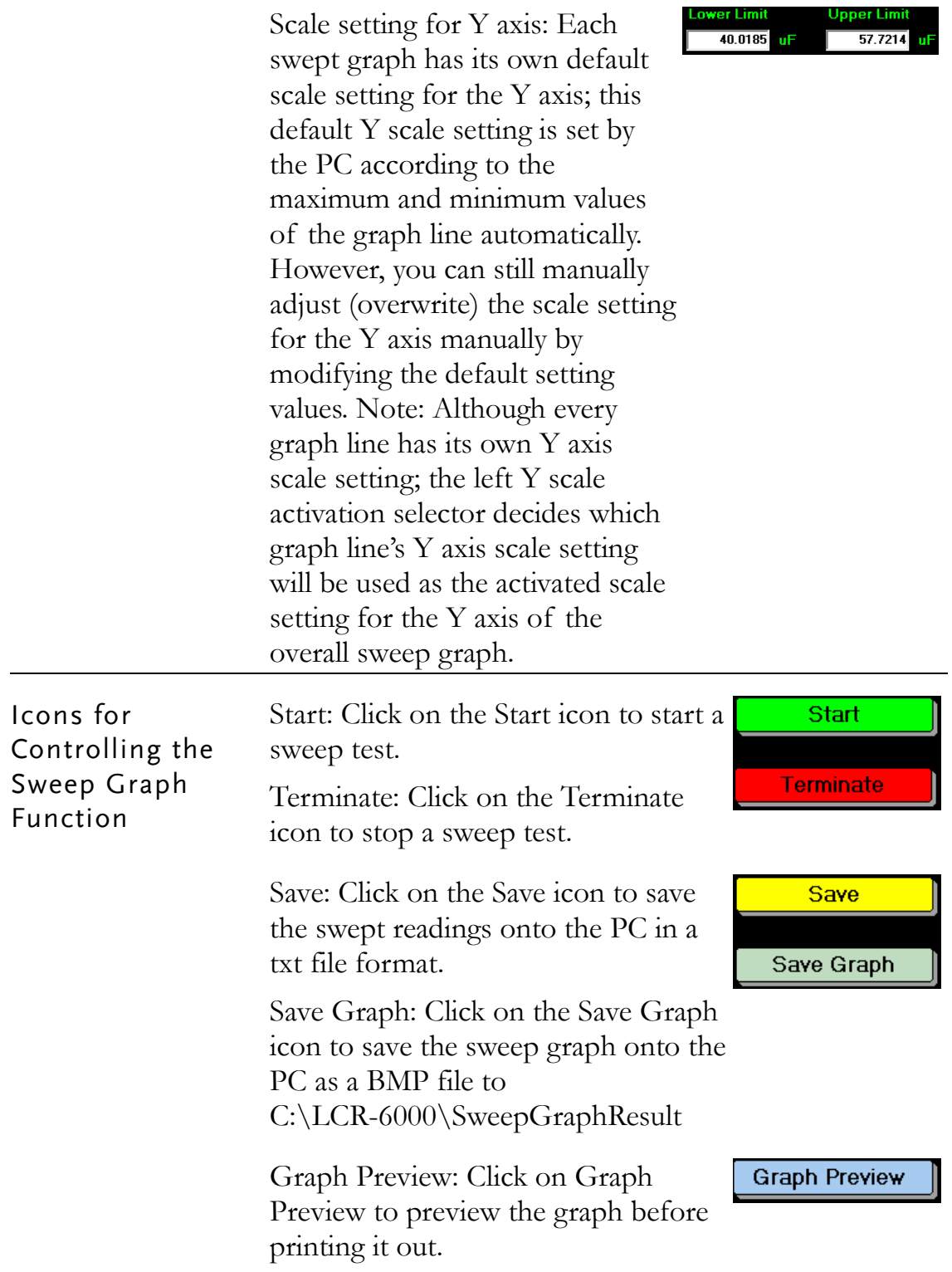

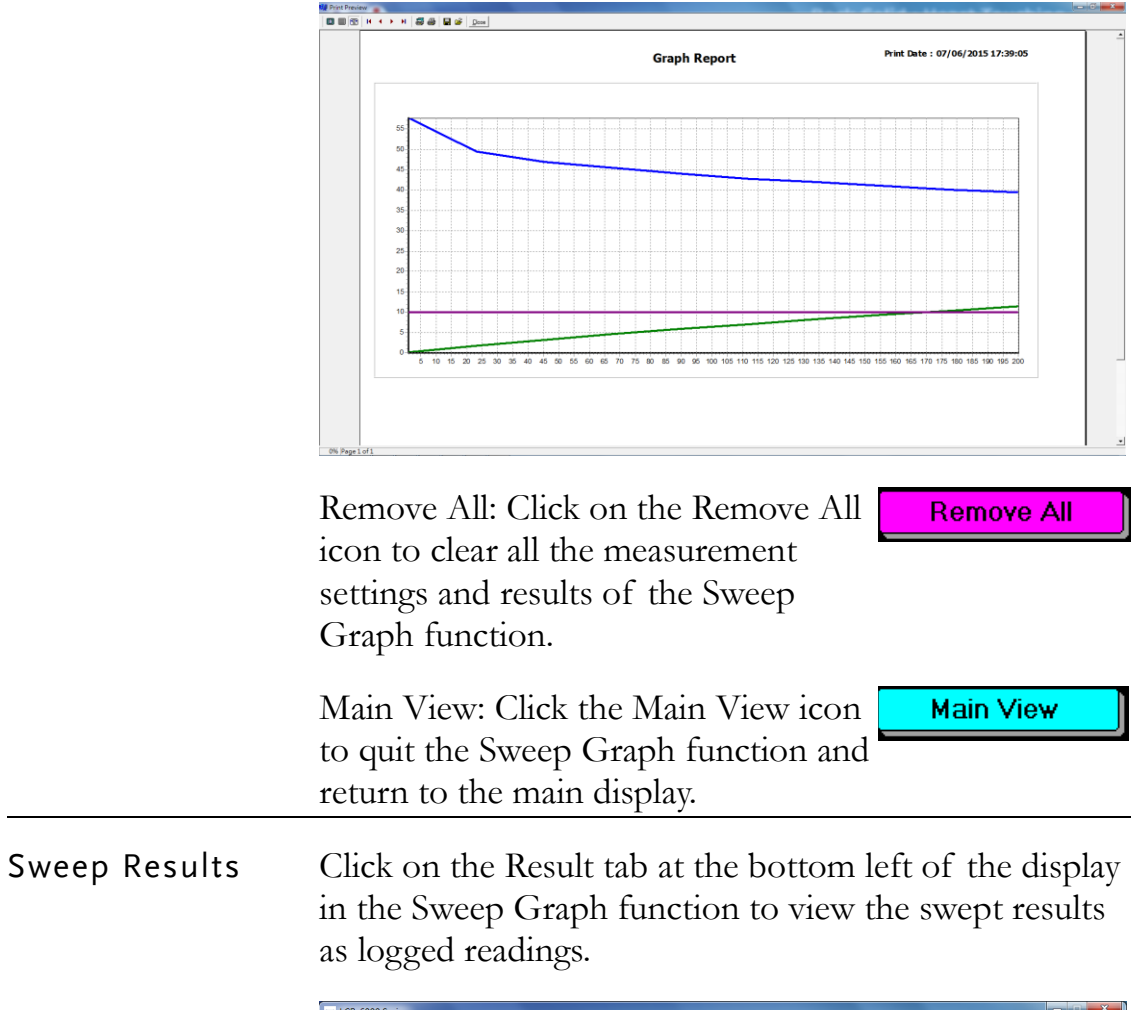

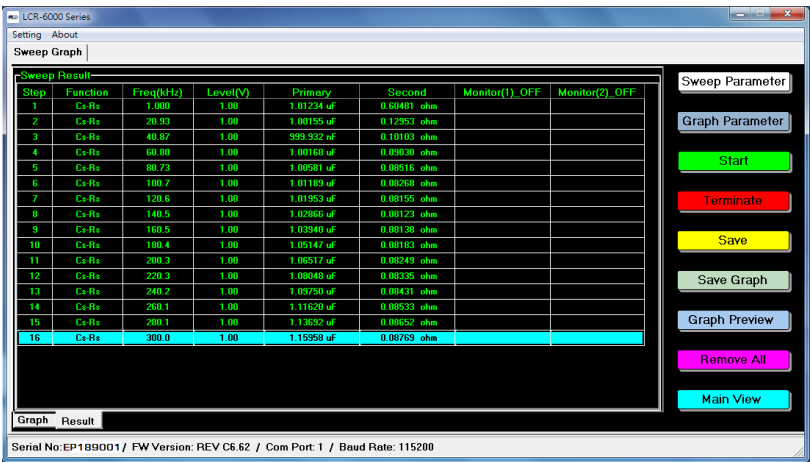

# <span id="page-24-0"></span>**ABOUT**

This section describes how to view the version number of the software.

#### View Software Version

You may need to check the version of the software to see if you have the latest version.

- 1. Start the PC Software.
- 2. On the main display window click the **About** menu tab to show the version number.

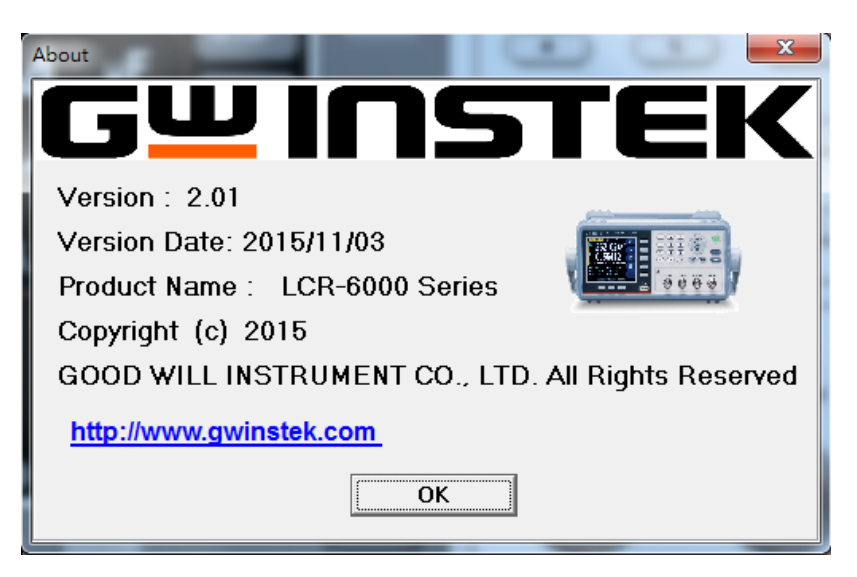